**5**Réglages de l'affichage

### 5.1 **Mode de duplication en mode d'extension pour Windows**

-Cliquez avec le bouton droit de la souris sur votre bureau lorsque Trio/Trio Max est connecté et choisissez "Display Setting" (Paramètres d'affichage). -Vous devriez alors voir cet écran ou celui de la section suivante.

-Lorsque la boîte déroulante s'ouvre, choisissez "Étendre ces affichages" -Cliquez ensuite sur "Appliquer"

-Si vous avez un écran dupliqué et que vous souhaitez le faire passer en mode étendu, cliquez sur "Dupliquer

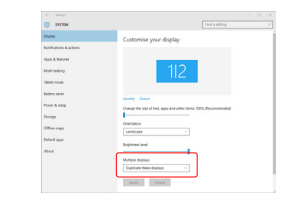

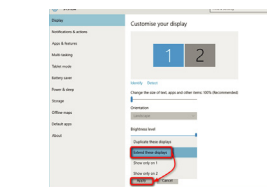

### 5.2 **Mode duplication en mode extension pour Mac iOS**

- Cliquez sur les préférences du système et allez à Affichages

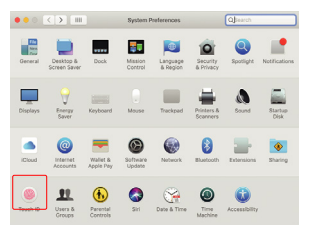

- En cochant la case "Mirror Displays", on passe du mode duplication au mode extension pour Trio/Trio Max.

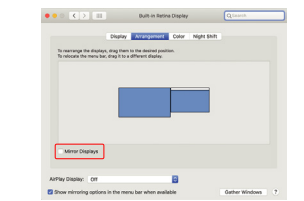

-Votre écran est maintenant à l'envers et prêt à être utilisé à gauche avec une étape supplémentaire. Déplacer l'icône du deuxième écran de la droite vers la gauche du premier écran par simple "glisser-déposer". -Cliquez sur "Appliquer" pour finir le réglage de la mise en

### 5.3 **Rotation de l'affichage et configuration de la mise en page pour Mac iOS**

page.

Cliquez d'abord sur l'icône du 2e écran **1.** Si vous êtes déjà en "Extend mode" et que vous souhaitez utiliser Trio/Trio Max sur la gauche

2. Ouvrez ensuite le menu déroulant Orientation et remplacez "Paysage" par "Paysage (flipped)" ; choisissez "Portrait" pour le mode Portrait".

Cliquez ensuite sur "Appliquer" **3.**

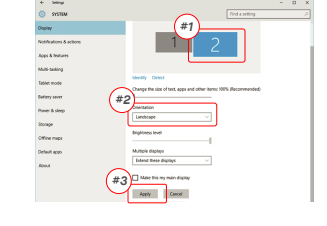

## $rac{1}{2}$ **Drag and Dree**  $2\sqrt{1}$ **Table and** L. **Default** and

### 5.3 **Rotation de l'affichage et configuration de la mise en page pour Mac iOS**

- Pour positionner l'écran à gauche ou à droite, il suffit de le faire glisser et de le déposer du côté souhaité.

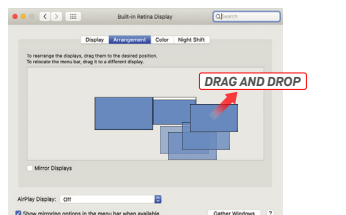

- Pour faire pivoter l'affichage, allez dans la fenêtre d'affichage Trio/Trio Max et choisissez les options

-<br>Apply - Carent

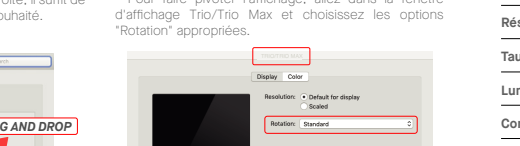

### 5.4 **Modifier les paramètres d'affichage pour ajuster la taille du contenu pour Windows**

l'utilisateur.

 $\sim$  and

**Custom**  $\overline{\varphi}$  Digital di Sund

 $\Box$  Notification (

 $\lambda$  focus assist

<sup>(1)</sup> Power & sleep  $\Rightarrow$  Battery

 $\Rightarrow$  Storage

**Q** Tablet mode E Multitaking

E Projecting to this P  $X$  Shared experien

- Pour ajuster la taille du contenu sur le moniteur Trio/Trio **1.** Max, cliquez d'abord sur le moniteur numéro "2" sous Display setting (Paramètres d'affichage).
- Faire défiler vers le bas et rechercher les options **2.** d'échelle et de mise en page

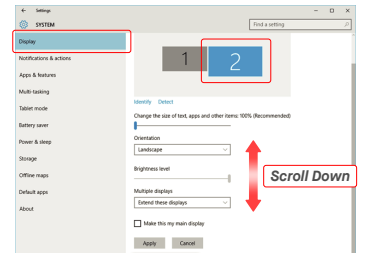

### 5.4 **5.4 Modifier les paramètres d'affichage pour ajuster la taille du contenu pour Mac iOS**

**Let** 

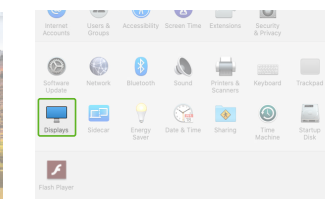

La taille par défaut du texte est fixée à 125% et **3.** l'utilisateur peut l'augmenter jusqu'à 175 % ou le ramener à 100 % de la base selon les préférences de

> Dienlay Windows HD Colo

**Scale and Javou** 

Lindscape

Multiple displays

Change the size of text, apps, and of<br>125% (Recommended)

 $1920 \times 1080$  (Recommended)  $\sqrt{ }$ 

 $\begin{array}{l} 2048 \times 86 \\ 1920 \times 810 \\ 1600 \times 674 \end{array}$ 

### Maintenez la touche "Option" enfoncée et cliquez sur "Scaled" (mise à l'échelle) **3. 4.** Sélectionnez la résolution qui vous convient

**1.** Cliquez sur Préférences système **2.** Cliquez sur

# Control Amangament Color Micht Shift **ENTERTA Accompany Course Linking Plate** Scaled

## **6**Informations techniques

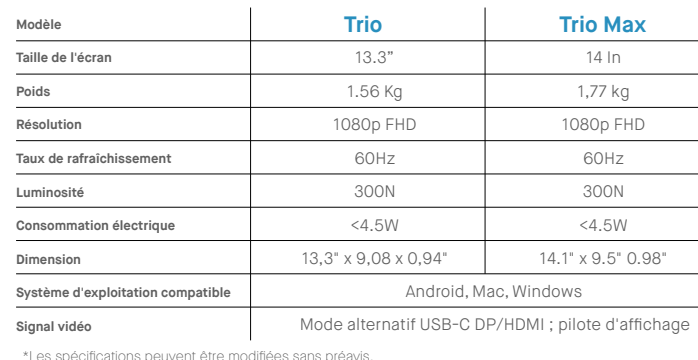

TRIO<sup>®</sup>  $TRIO^{\circ}MAX$ 

**Moniteur portable**

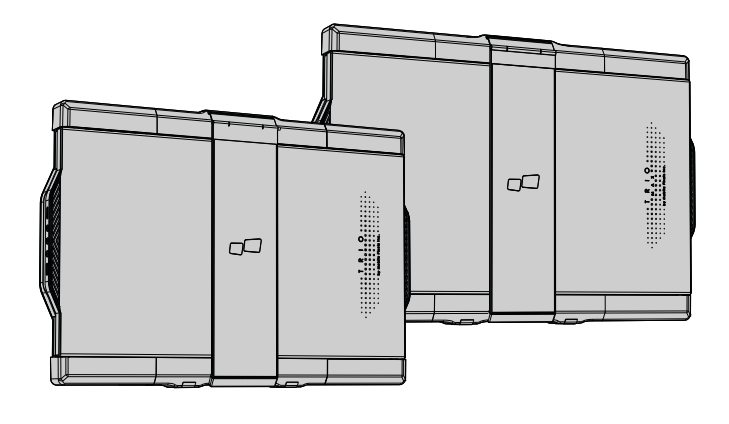

traduite dans une langue quelconque sous quelque forme ou par quelque moyen que ce soit, à l'exception de la documentation conservée par l'acheteur à des fins de sauvegarde, sans l'autorisation écrite expresse de MOBILE PI INC. La garantie du produit ou le service ne sera pas prolongé si : (1) le produit est réparé, modifié ou altéré, à moins que cette réparation, modification ou altération ne soit autorisée par écrit par MOBILE PIXELS INC. de série du produit est effacé ou manquant. MOBILE PIXELS INC. FOURNIT CE MANUEL "TEL QUEL" SANS GARANTIE D'AUCUNE SORTE, EXPRESSE OU IMPLICITE, Y COMPRIS, MAIS SANS S'Y LIMITER, LES GARANTIES OU CONDITIONS IMPLICITES DE QUALITÉ MARCHANDE OU D'ADÉQUATION À UN USAGE PARTICULIER. EN AUCUN CAS ASUS, SES DIRECTEURS, ADMINISTRATEURS, EMPLOYÉS OU AGENTS NE PEUVENT ÊTRE TENUS RESPONSABLES DES DOMMAGES INDIRECTS, SPÉCIAUX, ACCESSOIRES OU CONSÉCUTIFS (Y COMPRIS LES DOMMAGES POUR PERTE DE PROFITS, PERTE D'ACTIVITÉ, PERTE D'UTILISATION OU DE DONNÉES, INTERRUPTION D'ACTIVITÉ ET AUTRES), MÊME SI MOBILE PIXELS INC. A ÉTÉ INFORMÉE DE LA POSSIBILITÉ DE TELS DOMMAGES RÉSULTANT D'UN DÉFAUT OU D'UNE ERREUR DANS CE MANUEL OU CE PRODUIT. LES SPÉCIFICATIONS ET LES INFORMATIONS CONTENUES DANS CE MANUEL SONT FOURNIES À TITRE D'INFORMATION UNIQUEMENT, ET PEUVENT ÊTRE MODIFIÉES À TOUT MOMENT SANS PRÉAVIS, ET NE DOIVENT PAS ÊTRE INTERPRÉTÉES COMME UN ENGAGEMENT DE LA PART DE MOBILE PIXELS INC. MOBILE PIXELS INC N'ASSUME AUCUNE RESPONSABILITÉ POUR TOUTE ERREUR OU INEXACTITUDE POUVANT APPARAÎTRE DANS CE MANUEL, Y COMPRIS LES PRODUITS ET LOGICIELS QUI Y SONT DÉCRITS. Les produits et les noms de sociétés apparaissant dans ce manuel peuvent être ou non des marques déposées ou des droits d'auteur de leurs sociétés respectives, et sont utilisés uniquement à des fins d'identification ou d'explication et au bénéfice des proprié

Guide de l'utilisateur ▶

### 6.2 **Sécurité et manipulation**

### INFORMATION IMPORTANTE SUR LA SÉCURITÉ

sans intention de les enfreindre.

 $\blacksquare$  MP

Lisez attentivement le manuel d'utilisation et les autres documents avant d'installer le TRIO/TRIO MAX. Si une pièce est cassée ou endommagée, n'essayez pas d'ouvrir TRIO/TRIO MAX ou de le réparer vous-même, veuillez contacter le revendeur, un technicien de service qualifié ou envoyez-nous un e-mail directement à contact@mobilepixels.us. Stockez TRIO/TRIO MAX dans des conditions appropriées, évitez l'exposition à la chaleur extrême, à l'humidité et à la poussière. Nous vous recommandons de placer TRIO/TRIO MAX sur une surface stable et de garder votre TRIO/TRIO MAX dans une housse pour le protéger pendant le transport. Ne renversez jamais de liquide sur la surface ou dans les ouvertures du TRIO/TRIO MAX. Ne vaporisez pas de produit nettoyant sur l'écran afin d'éviter tout choc électrique. Si votre TRIO/TRIO MAX est mouillé, débranchez tous les câbles et rebranchez-les jusqu'à ce que le TRIO/TRIO MAX soit complètement sec. Débranchez soigneusement tous les câbles avant de nettoyer TRIO/TRIO MAX. Pour garantir une expérience satisfaisante, utilisez le TRIO/TRIO MAX avec la taille d'écran recommandée pour votre ordinateur portable. Veuillez débrancher les câbles lorsque vous inversez la position de TRIO/TRIO MAX, découplez TRIO/TRIO MAX du fond de panier de votre ordinateur portable, tournez de 180。 autour d'un vecteur normal au fond de panier, et recouplez au fond de panier de l'ordinateur portable.

### RISQUE D'ÉTOUFFEMENT

Le TRIO/TRIO MAX et les accessoires contiennent de petites pièces qui peuvent présenter un risque d'étouffement pour les jeunes enfants, veuillez les garder hors de portée des jeunes enfants.

### INTERFÉRENCE DES DISPOSITIFS MÉDICAUX

Le TRIO/TRIO MAX contient des aimants. Le TRIO/TRIO MAX contient également des composants et des radios qui émettent des champs électromagnétiques. Cela peut interférer avec les appareils médicaux personnels, par exemple les stimulateurs cardiaques ou les défibrillateurs. Gardez une distance de sécurité entre le TRIO/TRIO MAX et votre appareil médical. Consultez un médecin ou le fabricant de l'appareil médical pour connaître les détails spécifiques de votre appareil médical. Cessez d'utiliser TRIO/TRIO MAX si l'interférence est observée avec

vos appareils médicaux personnels. Les articles contenant des données stockées magnétiquement, tels que les cartes de crédit et les disques durs, peuvent être sensibles aux champs magnétiques ou électromagnétiques et doivent donc être tenus à distance de TRIO/TRIO MAX.

### DÉCLARATION DE CONFORMITÉ FCC

Cet appareil est conforme à la partie 15 des règles de la FCC. Son utilisation est soumise aux deux conditions suivantes : 1\_Cet appareil ne doit pas causer d'interférences nuisibles. 2. Cet appareil doit accepter toute interférence reque, y compris les interférences susceptibles de provoquer un fonctionnement indésirable. Remarque : Cet équipement a été testé et déclaré conforme aux limites imposées aux appareils numériques de classe B, conformément à la partie 15 des règles de la FCC. Cet équipement génère, utilise et peut émettre des fréquences radio et, s'il n'est pas installé et utilisé conformément aux instructions, il peut provoquer des interférences nuisibles aux communications radio. Cependant, il n'y a aucune garantie que des interférences ne se produiront pas dans une installation particulière. Si cet équipement provoque des interférences nuisibles à la réception de la radio ou de la télévision, ce qui peut être déterminé en éteignant et en allumant l'équipement, l'utilisateur est encouragé à essayer de corriger les interférences par une ou plusieurs des mesures suivantes : 1. Réorienter ou déplacer l'antenne de réception. suivances : n\_heonenter du dépasser rantenne de réception.<br>2 Augmenter la distance entre l'équipement et le récepteur. 3\_Connecter l'équipement à une prise sur un circuit différent de celui auquel le récepteur est connecté. 4\_Consulter le revendeur ou un technicien radio/TV expérimenté pour obtenir de l'aide.

### GARANTIE

Mobile Pixels INC garantit ce produit pour une période d'un an à compter de la date d'achat originale. La garantie du produit ou du service ne sera pas étendue aux pertes ou dommages dus à une mauvaise installation, une mauvaise utilisation, une négligence, une modification, une altération par un tiers non autorisé, un environnement inapproprié ou d'autres irrégularités.

### SOUTIEN:

Pour obtenir des informations détaillées sur le dépannage, veuillez contacter

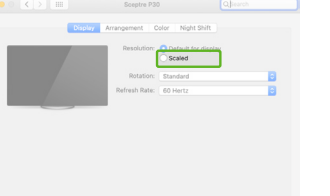

# 1.1 Présentation du<br>**1.1** Monitor & accessories

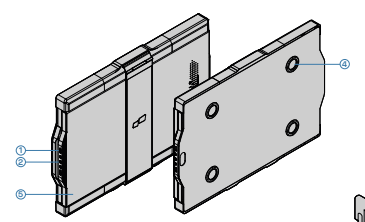

### **Accessoires**

- **1** Câble USB C-C 2x avec adaptateur de type
- **2** USB C-C Cable with red ribbon
- Plaques magnétiques **3**
- Autocollants **4**

### 1.2 Comment se connecter

Il y a 3 façons de connecter l'écran Trio(Max)

### **SI VOTRE ORDINATEUR PORTABLE DISPOSE DE 2 PORTS USB-C COMPATIBLES DP**

L'installation du pilote n'est pas nécessaire, veuillez connecter chaque écran Trio(Max) à un port USB C à l'aide du câble USB C (pas de ruban rouge)

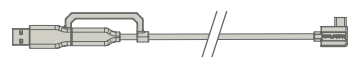

### **SI VOTRE ORDINATEUR PORTABLE DISPOSE D'UN PORT USB C COMPATIBLE DP ET D'AUTRES PORTS USB A**

L'installation du pilote est nécessaire, veuillez vous référer à la section 2. Connectez 1 écran Trio(Max) au port USB C compatible DP à l'aide d'un câble USB C (pas de ruban rouge). Connectez un autre écran Trio(Max) au port USB A à l'aide d'un câble et d'un adaptateur USB C.

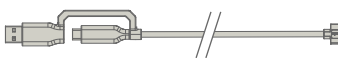

### **SI VOTRE ORDINATEUR PORTABLE POSSÈDE 1 PORT USB C COMPATIBLE DP ET UNIQUEMENT D'AUTRES PORTS USB C (MAC M1/M2)**

L'installation du pilote est nécessaire, veuillez vous référer à la section 2. Connectez 1 écran Trio(Max) au port USB C compatible DP à l'aide d'un câble USB C (pas de ruban rouge). Connectez un autre écran Trio(Max) au port USB C à l'aide d'un câble USB C (avec ruban rouge).

## **2** GUIDE D'INSTALLATION DU PILOTE

L'installation du pilote n'est pas nécessaire en cas de connexion par USBC.

### 2.1 **Guide d'installation de Windows**

Connectez l'ordinateur portable Windows au moniteur Mobile Pixels Trio/Trio Max, attendez 20 secondes et le moniteur devrait s'allumer. Si le moniteur ne s'allume pas, veuillez suivre les étapes ci-dessous :

- Veuillez télécharger le pilote Windows approprié à **1. WWW.MOBILEPIXELS.US/PAGES/DOWNLOAD-DRIVERS** partir de :
- **2.** Double-cliquez sur le programme d'installation et lancez-le. Cliquez sur "Oui" dans la fenêtre ci-dessous.

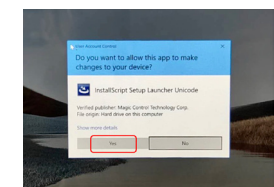

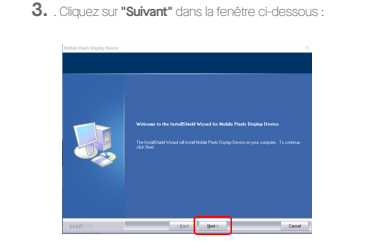

**Trio & Trio Max**

Interchangeable usb Type-C ports **1** Facturation de passage ou facturation P/T

**3**

Plaques magnétiques **3** Plaques métalliques **4 5**) Ecran

Boutons de menu **2**

**1**

Sélectionnez **"J'accepte les termes de l'accord de 4.** Sélectionnez **"Oui, je veux redémarrer mon ordinateur 5. licence"** et cliquez sur "Suivant".

2.2 **Guide d'installation d'Apple iOS**

**1.**Veuillez télécharger le pilote Mac à partir du lien ci-dessous. Exécutez le filet .pkg pour charger les pilotes dans le dossier

**WWW.MOBILEPIXELS.US/PAGES/DOWNLOAD-DRIVERS**

**3.**Le système doit afficher un écran "System Extension Blocked" après l'installation, demandant à l'utilisateur d'activer ces extensions pour la première fois. cliquez sur

Mac.

Ne branchez pas l'appareil Mobile Pixels sur votre Mac avant d'avoir exécuté l'installation du pilote.

**maintenant"** et cliquez sur Terminer.

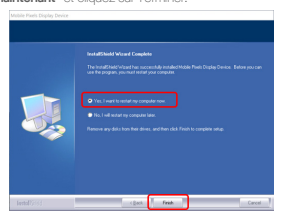

Cliquez sur "MP\_Graphics\_Driver\_v1.0.0.pkg", suivez **2.** les instructions pour installer le pilote du périphérique.

**Silvers** 

Mobile\_Pixels\_Graphics<br>ec-3.3-2020-09-01.p

## **3** Guide d'attachement

Nettoyer la surface de l'ordinateur portable avec le tampon d'alcool fourni.

### **Instructions pour les ordinateurs portables de moins de 16 pouces**

Centrez et placez le gabarit au dos de votre ordinateur Placez/adhérez le(s) aimant(s) dans les trous non remplis et portable. appuyez pour vous assurer qu'il(s) est (sont) bien collé(s), puis  $\sim$ retirez le gabarit et montez votre moniteur MP.

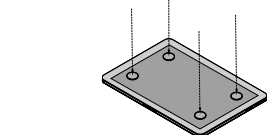

## **4** Guide de positionnement du moniteur

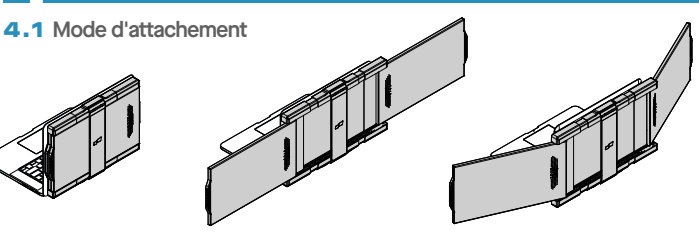

**1.** Ouvrez l'écran de l'ordinateur portable.

### **2.** Faites glisser Trio/ Trio Max et faites pivoter l'écran.

**3.** . Il suffit de faire pivoter Trio/ Trio Max de 180 degrés vers l'arrière de l'appareil.

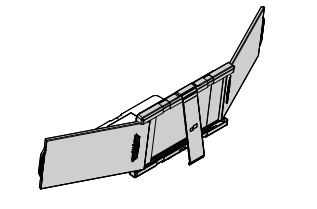

**4.** Déployez le support et inclinez l'écran de votre ordinateur **5.** Branchez le câble USB. portable.

4.2 **Mode de présentation**

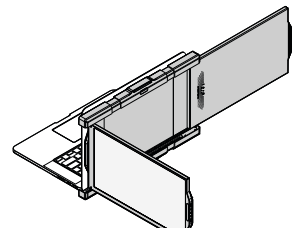

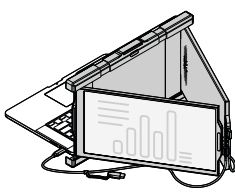

### **1.** Faites glisser Trio/ Trio Max et faites pivoter les écrans. **2.** Branchez le câble de type

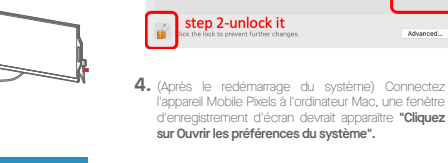

 $\bullet \bullet \circ (\prec) \succ$ 

cochez **"DJTVirtualDisplayAgent"**

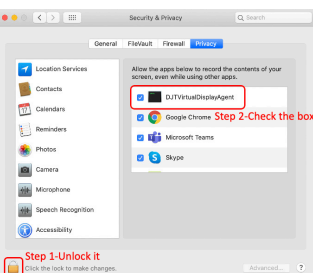

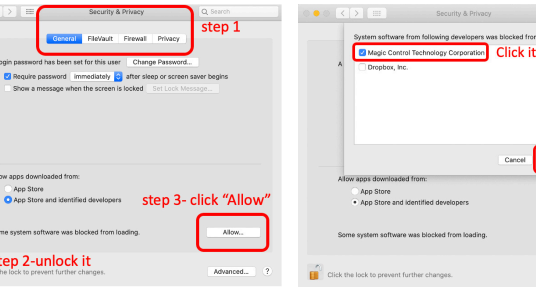

**Important : Cet avertissement n'est pas toujours affiché. Même s'il n'est pas affiché, pour les nouvelles installations, l'utilisateur doit cliquer sur "Autoriser" pour installer le pilote Mobile Pixels et redémarrer l'ordinateur portable.**

- Screen Recording "DJTVirtualDisplayAgent" would like to record this computer's screen. Grant access to this application in Security & Privacy preferences, located in System Preferences Open System Preferences Deny
- modifications 6. Cliquez sur le bouton "Verrouiller" pour effectuer des

Faites défiler et sélectionnez **"Screen Recording"** et **7.** Cliquez sur le verrou pour enregistrer les modifications. **8.** l'ordinateur portable.

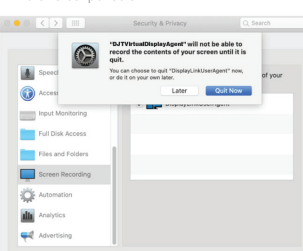

Click the lock to make change

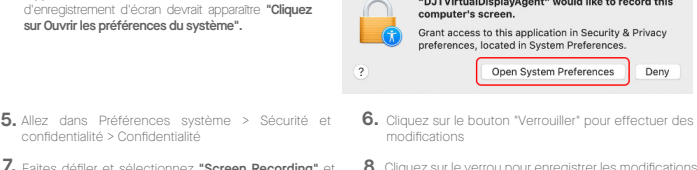

 $rac{1}{\sqrt{2}}$  OK

**Allow** 

Advanced.

Cliquez sur **"Quitter maintenant"** et redémarrez

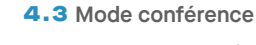

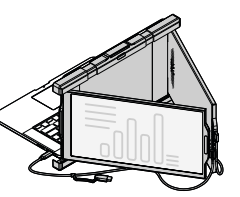

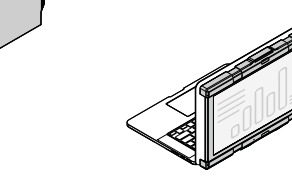

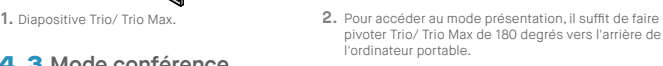

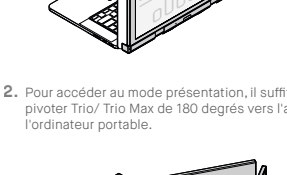

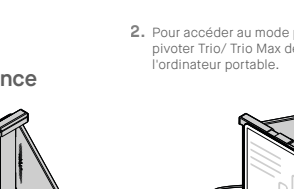

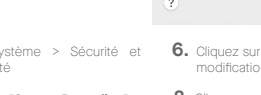

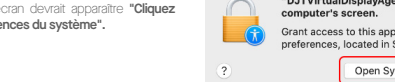

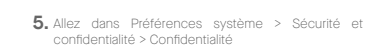